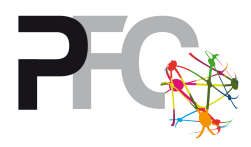

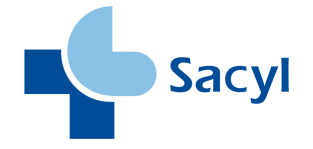

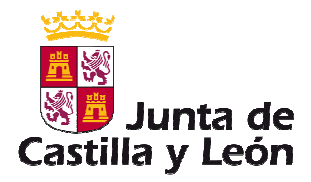

## REGISTRO DE USUARIOS:

- 1º.- Acceder a la aplicación informática GESTION@FC mediante la página <u>http://ssaplica1.jcyl.es/fosa/</u>
- 2º.- Pinchar en Registro
- 3º.- Completar la solicitud de registro, rellenando todos los datos que se indican como obligatorios
- 4º.- Pinchar en Enviar Registro
- 4º.- En unos días recibirá en el correo con el que se haya registrado, un nombre de usuario y una contraseña de acceso a la aplicación

## REGENERACIÓN DE CONTRASEÑAS:

- 1º.- Acceder a la aplicación informática GESTION@FC mediante la página <u>http://ssaplica1.jcyl.es/fosa/</u>
- 2º.- Pinchar en ¿Ha olvidado su contraseña?
- 3º.- Introducir en el Identificador de Usuario el DNI con la letra en mayúscula
- 4º.- Pinchar en Regenerar Contraseña
- 5º.- Automáticamente recibirá en el correo con el que se haya registrado, un nombre de usuario y una contraseña de acceso a la aplicación

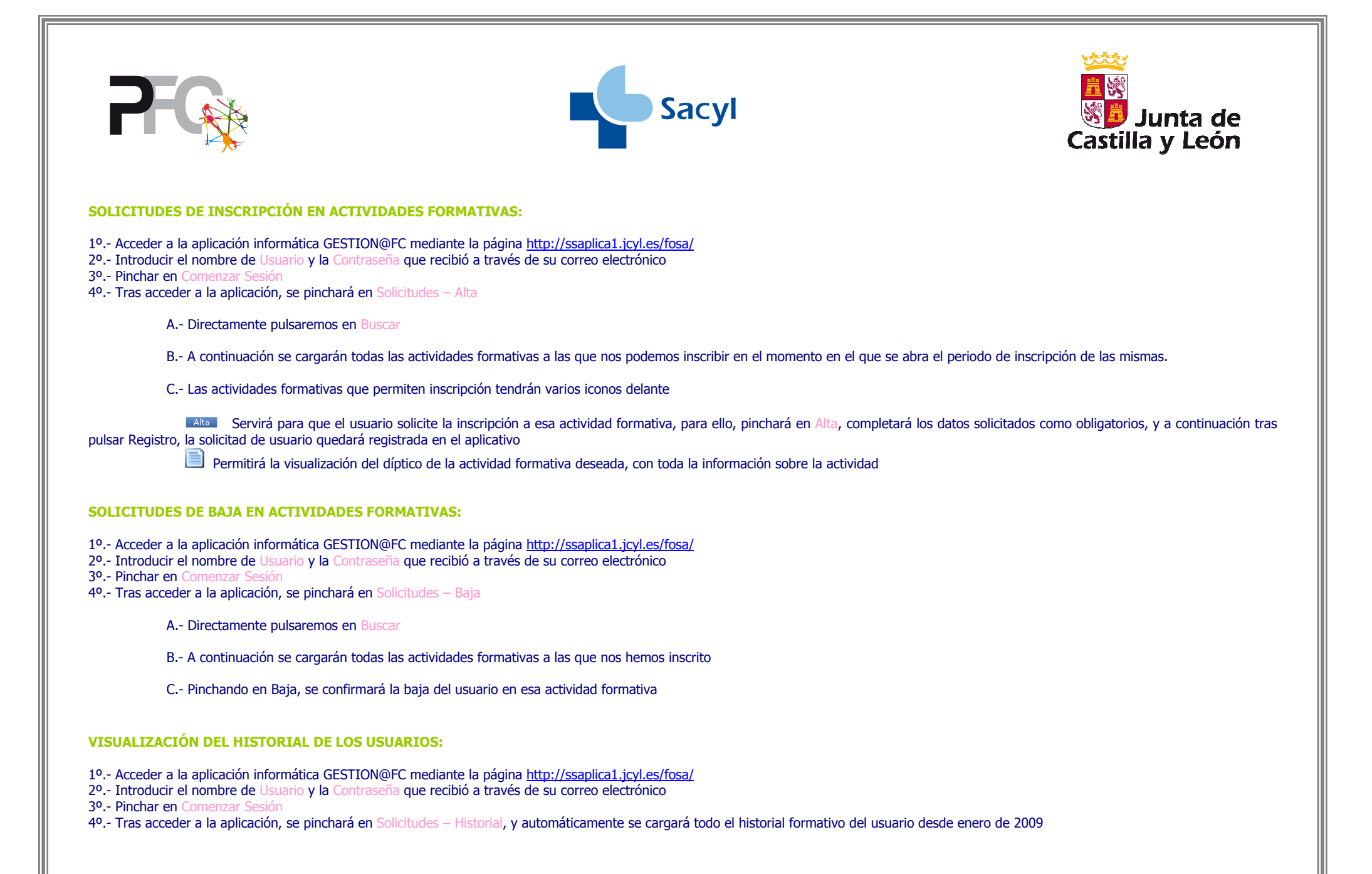